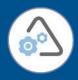

# DIGIPASS Authentication for Office 365 using IDENTIKEY Authentication Server with Basic Web Filter

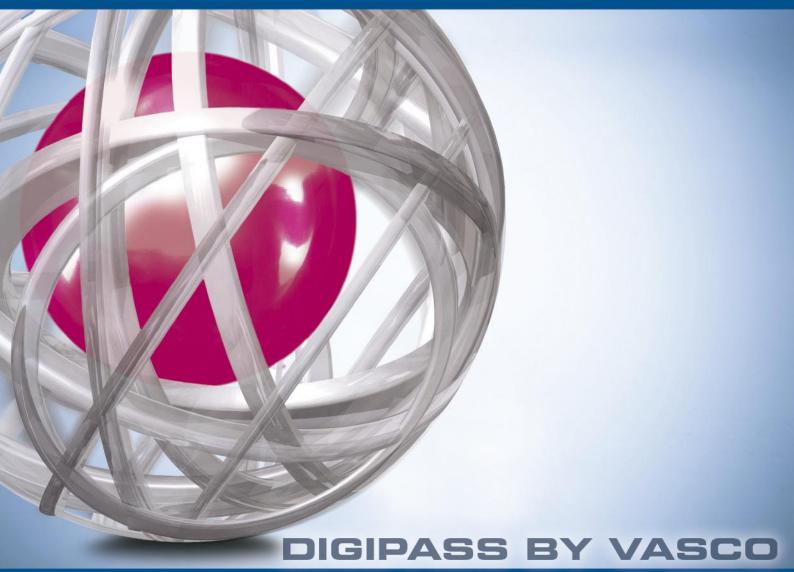

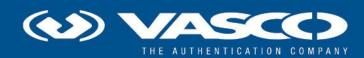

The world's leading software company specializing in Internet Security

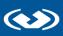

# Disclaimer

#### **Disclaimer of Warranties and Limitation of Liabilities**

All information contained in this document is provided 'as is'; VASCO Data Security assumes no responsibility for its accuracy and/or completeness.

In no event will VASCO Data Security be liable for damages arising directly or indirectly from any use of the information contained in this document.

#### Copyright

Copyright © 2013 VASCO Data Security, Inc, VASCO Data Security International GmbH. All rights reserved. VASCO<sup>®</sup>, Vacman<sup>®</sup>, IDENTIKEY<sup>®</sup>, aXsGUARD<sup>™™</sup>, DIGIPASS<sup>®</sup> and <sup>®</sup> logo are registered or unregistered trademarks of VASCO Data Security, Inc. and/or VASCO Data Security International GmbH in the U.S. and other countries. VASCO Data Security, Inc. and/or VASCO Data Security International GmbH own or are licensed under all title, rights and interest in VASCO Data Security Products, updates and upgrades thereof, including copyrights, patent rights, trade secret rights, mask work rights, database rights and all other intellectual and industrial property rights in the U.S. and other countries. Microsoft and Windows are trademarks or registered trademarks of Microsoft Corporation. Other names may be trademarks of their respective owners.

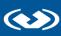

# **Table of Contents**

| 1 | Ov  | erview                   |                                  |
|---|-----|--------------------------|----------------------------------|
|   | 1.1 | Architecture             |                                  |
|   | 1.2 | Two factor authenticat   | ion 4                            |
| 2 | Те  | chnical Concepts         | 5                                |
|   | 2.1 | Microsoft                | 5                                |
|   | 2.1 | .1 Office 365            |                                  |
|   | 2.1 | .2 Active Directory F    | ederation Server                 |
|   | 2.2 | VASCO                    | 5                                |
|   | 2.2 | .1 IDENTIKEY AUTH        | NTICATION Server5                |
|   | 2.2 | .2 DIGIPASS Authen       | tication for OWA – Basic5        |
| 3 | Со  | nfiguration details      | 6                                |
|   | 3.1 | Architecture             |                                  |
|   | 3.2 | Pre-requisites           |                                  |
|   | 3.3 | Installation of the web  | filter6                          |
|   | 3.4 | Internet Information S   | ervices steps9                   |
|   | 3.5 | Additional configuration | n of the web filter (optional)12 |
| 4 | ID  | ENTIKEY Authenticati     | on Server configuration14        |
|   | 4.1 | Creating a demo user     |                                  |
|   | 4.1 | .1 Registering a user    |                                  |
|   | 4.1 | .2 Adding additional     | user information 14              |
|   | 4.2 | Attaching a DIGIPASS     |                                  |
|   | 4.3 | Policy                   |                                  |
|   | 4.3 | .1 Creating the polic    | <i>.</i>                         |
|   | 4.3 | 2.2 Attaching the poli   | cy 17                            |
|   | 4.3 | .3 Configuring the po    | licy for password auto-learn18   |
| 5 | Te  | st the setup             |                                  |

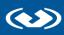

| 5.1  | Response only           | 19 |
|------|-------------------------|----|
| 5.2  | Backup Virtual DIGIPASS | 20 |
| 5.2. | 1 Pre-requisites        | 20 |
| 5.   | 2.1.1 Architecture      | 21 |
| 5.2. | 2 Test                  | 21 |

**1** Overview

## 1.1 Architecture

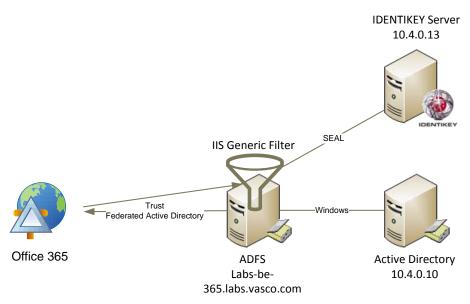

## 1.2 Two factor authentication

4

Many organizations still rely on a username and password to protect their data or external access. However passwords are often very simple and very easy guessed, cracked or even stolen. Once it is compromised it can take quite a lot of time before anyone notices that it has been compromised. Recently a lot of services are being moved to the "cloud" where anyone can access the service from anywhere. This means that the users are often accessing it from outside the safe network, making protecting your password even more important and harder.

Two factor authentication of VASCO Data Security will add an additional factor, called DIGIPASS, to your password. The DIGIPASS will generate a One Time Password, or OTP, which you can use in combination with your password. This means that people will need a specific device and password if they want to gain access. Imagine if the device were to be stolen, this will be noticed quickly and that way access using that device can be denied, stopping any attacker quickly.

With this in mind you can secure your Office 365 accounts, granting you the freedom of Office 365 with the hardened security of two factor authentication.

# **2** Technical Concepts

## 2.1 Microsoft

#### 2.1.1 Office 365

Office 365 is Microsoft Office collaboration and productivity tools that are delivered to you through the Internet. This enables your work force to access and store documents, access email and even web conference from nearly any device that has an Internet connection.

#### 2.1.2 Active Directory Federation Server

Active Directory Federation Services (ADFS) is based on the emerging, industry-supported Web Services Architecture, which is defined in WS-\* specifications. ADFS helps you use single sign-on (SSO) to authenticate users to multiple, related Web applications over the life of a single online session. ADFS accomplishes this by securely sharing digital identity and entitlement rights across security and enterprise boundaries.

## 2.2 VASCO

#### 2.2.1 IDENTIKEY AUTHENTICATION Server

IDENTIKEY Authentication Server is an off-the-shelf centralized authentication server that supports the deployment, use and administration of DIGIPASS strong user authentication. It offers complete functionality and management features without the need for significant budgetary or personnel investments.

IDENTIKEY Authentication Server is supported on 32bit systems as well as on 64bit systems.

IDENTIKEY Appliance is a standalone authentication appliance that secures remote access to corporate networks and web-based applications.

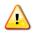

The use and configuration of an IDENTIKEY Authentication Server and an IDENTIKEY Authentication Appliance is similar.

#### 2.2.2 DIGIPASS Authentication for OWA – Basic

The DIGIPASS Authentication Plug-In is an add-on for Internet Information Services (IIS) and can be configured to intercept authentication requests to Web sites using the HTTP basic authentication mechanism. It allows users to use one-time passwords (OTPs) instead of static passwords. The plug-in intercepts authentication requests, validates the OTP, and replaces it with the static password expected by the back-end. The OTPs are validated using an IDENTIKEY Server or IDENTIKEY Authentication Appliance.

# **3** Configuration details

## 3.1 Architecture

()

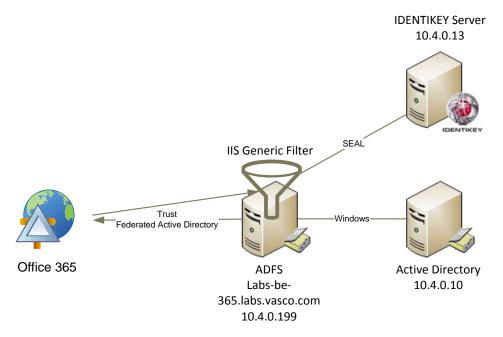

## 3.2 Pre-requisites

This integration paper is written in the assumption that you already have a working Office 365 – Active Directory Federation Service connection in place. For that connection you will need to have an Active Directory Federation Service Server in place. If you do not yet have such a setup, this guide provided by Messageops.com is a good start for a demo environment (<u>http://www.messageops.com/documentation/office-365-documentation/ad-fs-with-office-365-step-by-step-guide</u>).

In addition you will need to have installed the DIGIPASS Authentication for IIS – Basic web filter. This installation is easily done by following the documentation provided with the package.

Following items are needed:

- Active Directory Federation Service
- Active Directory Federation Service Office 365 connection
- VASCO IIS Generic Filter
- IDENTIKEY Authentication Server running
- Message Delivery Component (optional)
- SMS-Gateway (optional)

## 3.3 Installation of the web filter

The installer for this package can be found on the IDENTIKEY Authentication Server installation DVD.

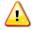

Select the installer for the correct architecture of your server (x86/x64). When selecting the wrong architecture, the installer will inform you with an error and quit the installation.

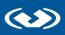

Run the installer package **DIGIPASS Authentication for IIS Basic** on your Active Directory Federation Service server.

A wizard will open. Click Next.

#### I accept the terms in the license agreement and click Next.

Keep the default destination folder and click **Next**.

#### Click Install.

Now an installer will run and complete the installation process. Once it's done click **Finish** and a new wizard will open.

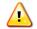

7

If no wizard opens after the installation go to: **Start**, **All programs**, **Vasco**, **DIGIPASS Authentication for IIS Basic**, **Configuration Wizard**.

Click Next.

| DIGIPASS Au   | uthentication Plug-In Configuration                                                                                                    |  |  |  |  |  |  |
|---------------|----------------------------------------------------------------------------------------------------|--|--|--|--|--|--|
|               | Specify the connection details                                                                                                    |  |  |  |  |  |  |
| ( <b>10</b> ) | Enter the connection details of the IDENTIKEY Server to use for DIGIPASS authentication. After installation, the<br>connection can be configured in detail, including use of SSL. |  |  |  |  |  |  |
|               | IP address: 10.4.0.13                                                                                                    |  |  |  |  |  |  |
|               | SEAL port: 20003                                                                                                    |  |  |  |  |  |  |
|               |                                                                                                    |  |  |  |  |  |  |
|               |                                                                                                    |  |  |  |  |  |  |
|               |                                                                                                    |  |  |  |  |  |  |
|               |                                                                                                    |  |  |  |  |  |  |
|               |                                                                                                    |  |  |  |  |  |  |
|               | < Back Next > Cancel                                                                                                    |  |  |  |  |  |  |

- IP address: <your IDENTIKEY Authentication Server>
- SEAL port: 20003 (default)

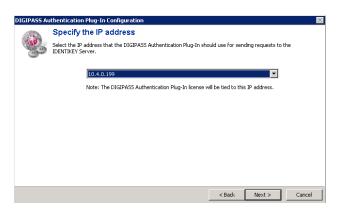

The IP address of your Active Directory Federation Server should be displayed here. Click Next.

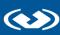

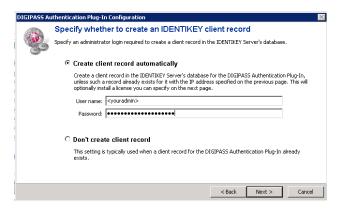

- Select Create client record automatically
- User name: <your-admin> (IDENTIKEY Authentication Server Admin username)
- Password: <your-password> (IDENTIKEY Authentication Server Admin password)
- Click Next

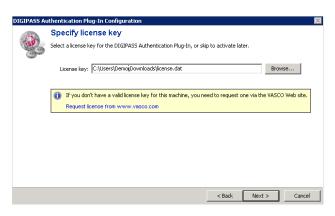

Click Browse and select your license for the web filter. Click Next.

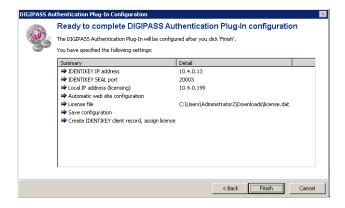

Click Finish.

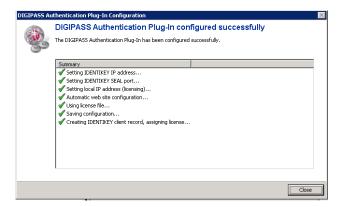

Click **Close**. The web filter is now installed.

## 3.4 Internet Information Services steps

In the Server Manager, select your Internet Information Service.

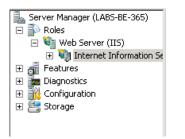

Under Connections, expand **<IIS-host>** (in our example: labs-be-365), **Sites**, **Default Web Site**, **adfs**. Select **Is**.

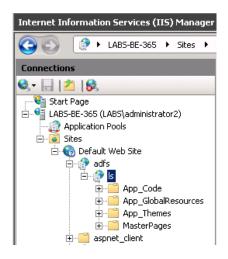

9

In the pane next to it a lot of options for that website will appear. Under **IIS**, double click on **Authentication**.

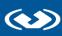

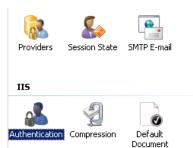

Enable Basic Authentication and disable all other authentication methods.

| Group by: No Grouping    |          |                         |  |
|--------------------------|----------|-------------------------|--|
| Name 🔺                   | Status   | Response Type           |  |
| Anonymous Authentication | Disabled |                         |  |
| ASP.NET Impersonation    | Disabled |                         |  |
| Basic Authentication     | Enabled  | HTTP 401 Challenge      |  |
| Forms Authentication     | Disabled | HTTP 302 Login/Redirect |  |
| Windows Authentication   | Disabled | HTTP 401 Challenge      |  |
|                          |          |                         |  |
|                          |          |                         |  |
|                          |          |                         |  |
|                          |          |                         |  |
|                          |          |                         |  |

With this completed, the installation of the filter is done.

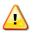

When **Basic Authentication** is not in the list of authentication methods, you will have to install this manually. Open the **Server Manager** and click on **Roles**. Click on **Add Role Service**.

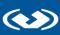

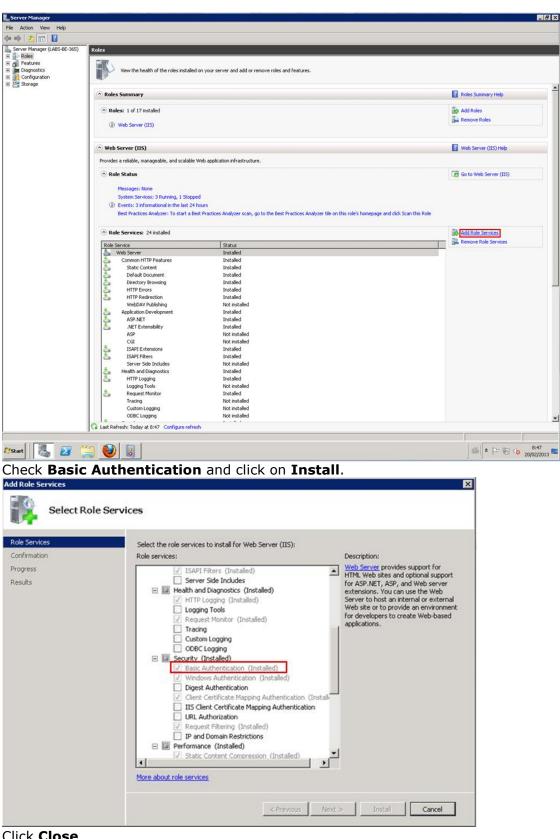

Click Close.

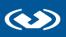

## 3.5 Additional configuration of the web filter (optional)

The additional configuration is completely optional and will in most cases not influence the installation of the IDENTIKEY web filter. The following steps will tell you how to enable the tracing for debugging, change the character encoding to a universal encoding (to support all characters) and set the error page.

## Go to Start, All programs, Vasco, DIGIPASS Authentication for IIS Basic, Configuration Center.

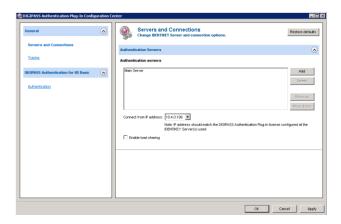

Click on Tracing.

| Seneral                               |         | 2                        | Tracing<br>Change tracing options.                                                           | Restore defaults |
|---------------------------------------|---------|--------------------------|----------------------------------------------------------------------------------------------|------------------|
| Servers and Connections               | Т       | acing                    |                                                                                              | 0                |
| Tracing                               | т       | acing le                 | wei                                                                                          |                  |
| IIGIPASS Authentication for IIS Basic | $\odot$ | 0 №                      | racing                                                                                       |                  |
| Authentication                        |         | <ul> <li>Full</li> </ul> |                                                                                              |                  |
|                                       | n       | acing d                  | estination                                                                                   |                  |
|                                       |         | racing fil               |                                                                                              |                  |
|                                       |         |                          | Note: Make sure IIS has access rights to the selected location (or there will be no output). |                  |
|                                       |         |                          |                                                                                              |                  |
|                                       |         |                          |                                                                                              |                  |
|                                       |         |                          |                                                                                              |                  |
|                                       |         |                          |                                                                                              |                  |
|                                       |         |                          |                                                                                              |                  |
|                                       |         |                          |                                                                                              |                  |

Set the Tracing level to **Full tracing**.

Click on **Authentication**.

12

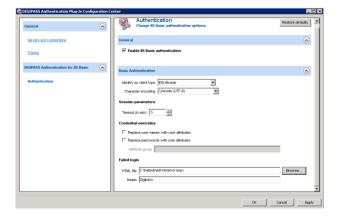

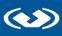

13

- Change Character encoding to Unicode (UTF-8)
- Failed login, click on Browse and select C:\inetpub\adfs\ls\error.aspx
- Click **OK**

# 4

 $\langle \bullet \rangle$ 

# **IDENTIKEY Authentication Server configuration**

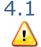

#### Creating a demo user

The user created in the IDENTIKEY Authentication Server has to exist in the Active Directory.

#### 4.1.1 Registering a user

Log into your IDENTIKEY Authentication Server and go to **Users**, **Create**.

| Create a user by completing the details below. * indicates mandatory fields. |                |  |  |  |  |  |
|------------------------------------------------------------------------------|----------------|--|--|--|--|--|
| User ID *                                                                    | Demo           |  |  |  |  |  |
| Domain *                                                                     | labs.vasco.com |  |  |  |  |  |
| Organizational Unit                                                          | WEB Users      |  |  |  |  |  |
| Enter static password                                                        | •••••          |  |  |  |  |  |
| Confirm static password                                                      | •••••          |  |  |  |  |  |
| Local Authentication                                                         | Default        |  |  |  |  |  |
| Back-End Authentication                                                      | Default        |  |  |  |  |  |
| Disabled                                                                     |                |  |  |  |  |  |
| Locked                                                                       |                |  |  |  |  |  |
| Expiration Date                                                              |                |  |  |  |  |  |
|                                                                              | CREATE         |  |  |  |  |  |

- User ID: <your-user> (in our setup: Demo)
- Domain: <your-domain> (in our setup: labs.vasco.com)
- Organizational unit: <your-OU> (OPTIONAL, in our setup: WEB Users)
- Enter static password: <your-password>
- Confirm static password: <your-password>
- Local Authentication: Default
- Back-end Authentication: Default
- Click on **Create**

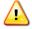

For existing users you can use the Password Synchronization tool or the password autolearn function. For more information on the Password Synchronization Manager please read the manual (can be found on the VASCO website: <u>www.vasco.com</u>). More information on the password auto-learn can be found in 4.3.3 <u>Configuring the policy for</u> <u>password auto-learn</u>.

You have now added a user in your IDENTIKEY Authentication Server.

#### 4.1.2 Adding additional user information

Log into your IDENTIKEY Authentication Server and type the name of a user in the **FIND** field then click **SEARCH**.

| Select all | User ID         | Domain         |
|------------|-----------------|----------------|
|            | Demo            | labs.vasco.com |
|            | Demo1_vasco_com | labs.vasco.com |

Click on the User ID and navigate to User Info

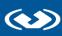

| User Account  | Assigned Digipass | User Info | User Attributes |
|---------------|-------------------|-----------|-----------------|
| Available Act | ions              | EDIT      |                 |

#### Click on Edit.

| L    | Jser Account          | Assigned Digipass | User Info | User Attributes | Administration Privileges |  |  |  |  |  |
|------|-----------------------|-------------------|-----------|-----------------|---------------------------|--|--|--|--|--|
| Edit | Edit User Information |                   |           |                 |                           |  |  |  |  |  |
| Us   | er Name               |                   |           |                 |                           |  |  |  |  |  |
| Ph   | one                   |                   |           |                 |                           |  |  |  |  |  |
| Mo   | bile                  |                   | +xxxx     | ****            |                           |  |  |  |  |  |
| En   | nail Address          |                   |           |                 |                           |  |  |  |  |  |
| De   | scription             |                   |           |                 |                           |  |  |  |  |  |
|      |                       |                   |           |                 |                           |  |  |  |  |  |
|      |                       |                   | SAVE      | CANCEL          |                           |  |  |  |  |  |

#### Fill in the **Mobile** and click **Save**.

We will need a mobile phone number to use Backup Virtual DIGIPASS (explained later in this paper).

#### 4.2 Attaching a DIGIPASS

Log into your IDENTIKEY Authentication Server and type the name of a user in the **FIND** field then click **SEARCH**.

| Select all | User ID         | Domain         |
|------------|-----------------|----------------|
|            | Demo            | labs.vasco.com |
|            | Demo1_vasco_com | labs.vasco.com |

#### Click on the User ID and navigate to Assigned DIGIPASS.

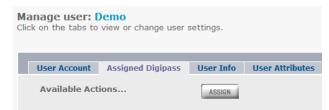

Click on **ASSIGN**.

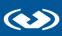

| 1. Search Digipass                                                                                     | 2. Select Digipass | 3. Options   | 4. Finish      |                     |                         |                        |           |
|----------------------------------------------------------------------------------------------------|--------------------|--------------|----------------|---------------------|-------------------------|------------------------|-----------|
|                                                                                                    |                    |              |                |                     |                         |                        |           |
| 1 user selected. Specify the search criteria for the Digipass you want to assign to the selected user. |                    |              |                |                     |                         |                        |           |
| Serial Number/s                                                                                        |                    | From         |                | То                  |                         |                        |           |
|                                                                                                    |                    |              |                | -                   |                         |                        |           |
|                                                                                                    |                    |              |                |                     |                         |                        |           |
|                                                                                                    |                    | OR           |                |                     |                         |                        |           |
| Serial Number List                                                                                     |                    |              |                |                     |                         |                        |           |
|                                                                                                    |                    |              |                |                     |                         |                        |           |
|                                                                                                    |                    |              |                |                     |                         |                        |           |
|                                                                                                    |                    |              |                |                     |                         |                        |           |
|                                                                                                    |                    |              |                | e separated by a    | -                       |                        |           |
|                                                                                                    |                    | OR leave bla | nk for Digipa  | ss matching any     | Serial Numl             | ber                    |           |
| Digipass Type                                                                                          |                    |              |                | SELECT FROM LIST    |                         |                        |           |
| Application Name                                                                                       |                    |              |                | SELECT FROM LIST    |                         |                        |           |
|                                                                                                    |                    |              |                |                     |                         |                        |           |
| Application Type                                                                                       |                    | Any          | -              |                     |                         |                        |           |
|                                                                                                    |                    | Search upv   | vards in the o | organizational hier | rarchy                  |                        |           |
| On clicking NEXT:                                                                                      |                    |              |                | 2                   |                         |                        |           |
| on cheang hear.                                                                                        |                    | Search and   | d auto-select  | during assignmen    | t <sup>O</sup> Search i | now to select digipass | to assign |
| Description                                                                                            |                    |              |                |                     |                         |                        |           |
| Description                                                                                            |                    | I            |                |                     |                         |                        |           |
| Results per page (10^                                                                                  | ·100)              | 10           |                |                     |                         |                        |           |
|                                                                                                    |                    | NEXT         | CANCEL         |                     |                         |                        |           |

#### Click NEXT.

#### **Assign Digipass**

Follow the steps below to select users and assign them Digipass.

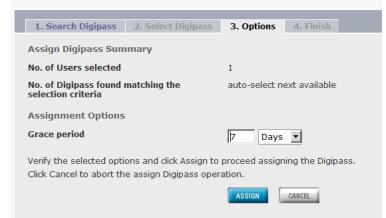

#### Click ASSIGN.

#### Click FINISH.

With the DIGIPASS assigned, the user is now ready for testing.

## 4.3 Policy

#### 4.3.1 Creating the policy

Log into your IDENTIKEY Authentication Server and go to Policies, Create.

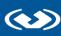

| Create a policy by comple | eting the details below. * indicates mandatory fields. | ► Click |
|---------------------------|--------------------------------------------------------|---------|
| Policy ID *               | Office 365 Filter                                      |         |
| Description               |                                                        |         |
|                           |                                                        |         |
|                           |                                                        |         |
| Inherits From             | Identikey Windows Password Replacement                 | •       |
|                           | CREATE                                                 |         |

- Policy ID: Office 365 Filter
- Inherits from: Identikey Windows Password Replacement
- Click Create

#### 4.3.2 Attaching the policy

Log into your IDENTIKEY Authentication Server and go to Clients, List.

| Select all | Client Type                       | Location                        | Protocol | Policy ID FILTER CLEAR FILTER CLEAR FILTER             |
|------------|-----------------------------------|---------------------------------|----------|--------------------------------------------------------|
|            | Citrix Web Interface              | 10.4.0.202                      | SEAL     | Labs - Identikey Windows Password Replacement          |
|            | IIS6 Module                       | 10.4.0.191                      | SEAL     | ADFSproxy                                              |
|            | IIS6 Module                       | 10.4.0.199                      | SEAL     | Identikey Windows Password Replacement                 |
|            | IIS6 Module                       | 10.4.0.202                      | SEAL     | Labs - Identikey Windows Password Replacement          |
|            | IIS6 Module                       | 10.4.0.231                      | SEAL     | Labs - Identikey Windows Password Replacement          |
|            | Identikey Windows Logon<br>Client | default                         | SEAL     | Windows Logon Online Authentication - Windows Back-End |
|            | Identikey Windows Logon<br>Client | labs-be-<br>ikey.labs.vasco.com | SEAL     | Windows Logon Online Authentication - Windows Back-End |
|            | Outlook Web Access                | 10.4.0.192                      | SEAL     | Labs - Identikey Windows Password Replacement          |
|            |                                   |                                 |          |                                                        |

Select SEAL as protocol and click Filter.

Click on **IIS6 Module** where the location matches the IP-address of your **<ADFS-host>**.

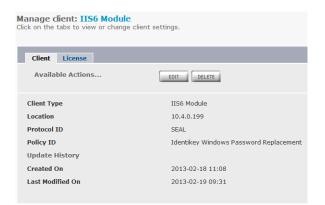

Click on Edit.

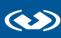

| Client               |                                                                                                    |   |
|----------------------|----------------------------------------------------------------------------------------------------|---|
| Edit Client Settings |                                                                                                    |   |
| Protocol ID          | SEAL 💌                                                                                                    |   |
| Policy ID            | Labs - Identikey Windows Password Replacement<br>Labs 1<br>Labs 2<br>Office 365 Filter<br>Test-LoginFromTMG | • |

- Policy ID: Office 365 Filter
- Click Save

#### 4.3.3 Configuring the policy for password auto-learn

Log into your IDENTIKEY Authentication Server and go to **Policy**, **List**.

Search results: Policies 48 results returned.

| Select all | Policy ID                                                   |
|------------|-------------------------------------------------------------|
|            | Office 365 Filter                                           |
|            | Test-LoginFromTMG                                           |
|            | Windows Logon Online Authentication - LDAP<br>AD Back-End   |
|            | Windows Logon Online Authentication -<br>Windows Back-End   |
|            | Windows Logon Online and Offline Auth -<br>LDAP AD Back-End |
|            | Windows Logon Online and Offline Auth -<br>Windows Back-End |

Navigate the pages and look for the recently created policy (in our example: **Office 365 Filter**) and **click** on it.

Go to the **User** tab and click on **Edit**.

|   |             |           | O <mark>ffice 365</mark><br>view or chang | Filter<br>ge policy setti | ngs.             |                       |                    |
|---|-------------|-----------|-------------------------------------------|---------------------------|------------------|-----------------------|--------------------|
|   | Policy      | User      | Digipass                                  | Challenge                 | Virtual Digipass | DP Control Parameters | Offline Authentica |
| I | Edit User S | Settings  |                                           |                           |                  |                       |                    |
|   |             |           |                                           |                           |                  |                       |                    |
|   | Dynamic     | User Reg  | istration                                 | De                        | fault 🗾          |                       |                    |
|   | Password    | Auto-lea  | arn                                       | Ye                        | es 💌             |                       |                    |
|   | Stored Pa   | issword I | Proxy                                     | Ye                        | es 💌             |                       |                    |

Make sure that Password Auto-learn and Stored Password Proxy are set to Yes.

#### Click Save.

Now the IDENTIKEY Authentication Server can learn the password of users through a successful login. Your users' first login using a DIGIPASS should be in the following format: Static Password + One Time Password (example: User = Test; Password = Test123; OTP = 654123; First login: Username: Test; Password: Test123654123).

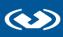

# 5 Test the setup

### 5.1 Response only

Open a browser and navigate to <u>https://portal.microsoftonline.com</u>. Enter your user@yourdomain and press tab. The password field will gray out and you will be asked to log in using your domain.

| sign in                                             |  |
|-----------------------------------------------------|--|
| User ID:                                            |  |
| demo@labs.vasco.com                                 |  |
| Password:                                           |  |
|                                                     |  |
| Forgot your password?                               |  |
| 🖉 Remember me                                       |  |
| Keep me signed in                                   |  |
| You are now required to sign in at Labs.vas co.com. |  |
| <u> Sign in at Labs.vasco.com</u>                   |  |
|                                                     |  |
|                                                     |  |

When clicking on the link **Sign in at <your-domain>**, you will be prompted for your credentials. Use your username and One Time Password here.

|               | nts from virtually anywhere with a browser                        | demo@labs.vasco.com                             |  |
|---------------|-------------------------------------------------------------------|-------------------------------------------------|--|
| uthentication | Required                                                          |                                                 |  |
| ?             | A username and password are being requested by http<br>"Digipass" | os://labs-be-365.labs.vasco.com. The site says: |  |
| User Name:    | Demo                                                              |                                                 |  |
| USCI Hannes   |                                                                   |                                                 |  |
| Password:     | •••••                                                             |                                                 |  |

When you use password Auto-learn, your first login must contain your Active Directory password (password + OTP). Example: User = Test; Password = Test123; OTP = 654123; First login: Username: Test; Password: Test123654123.

Click **OK** and you will be logged into Office 365.

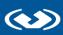

| Home Outlook Team Site                                                                                           | demo<br>My profile   Sign out                                                      |
|----------------------------------------------------------------------------------------------------|------------------------------------------------------------------------------------|
| Start here                                                                                                    | 31 Thursday                                                                        |
| 1. Get an overview of Office 865. Watch the user tour<br>2. Learn the basics. Read the Quick start guide         | Search help and community 👂                                                        |
| Outlook                                                                                                    | Resources                                                                          |
| Read email and access your Outlook calendar, contacts, and tasks.<br>Inbox   Calendar   Options                  | How to import your contacts<br>Connect Outlook on your                             |
| Lync                                                                                                    | desktop<br>Downloads                                                               |
| Use Lync for instant messaging, audio and video calling, and online meetings.<br>Install Lync                    | Downloads                                                                          |
|                                                                                                    | Community                                                                          |
| Team site<br>Collaborate on documents and share information and ideas using SharePoint.<br>Visit SharePoint Home | Ask a question in the forums<br>Check out our blog<br>Participate in the community |

## 5.2 Backup Virtual DIGIPASS

#### 5.2.1 Pre-requisites

Virtual DIGIPASS is a solution where an OTP is sent to your E-mail account or mobile phone, after it was triggered in a user authentication. The trigger mechanism is configured in the policy (see later).

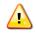

- Virtual DIGIPASS is a DIGIPASS that needs to be ordered like a Hardware DIGIPASS
- Back-Up Virtual DIGIPASS is a feature that must be enabled while ordering other DIGIPASS (Hardware, DIGIPASS for Mobile, DIGIPASS for Web or DIGIPASS for Windows)

Availability of Back-Up virtual DIGIPASS can be checked in the IDENTIKEY web administration.

Select a DIGIPASS > Click on the first application and scroll down.

| Virtual Token Enabled                  | YES     |
|----------------------------------------|---------|
| Virtual Token Grace Period Expiry Date | DISABLE |
| Virtual Token Remaining Use Count      | 0       |
| Virtual Token Supported                | YES     |
| Virtual Token Type                     | BACKUP  |
|                                        |         |

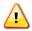

For test purposes a demo DPX file (named Demo\_VDP.DPX) with Virtual Digipass is delivered with every IDENTIKEY Authentication Server

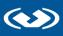

#### 5.2.1.1 Architecture

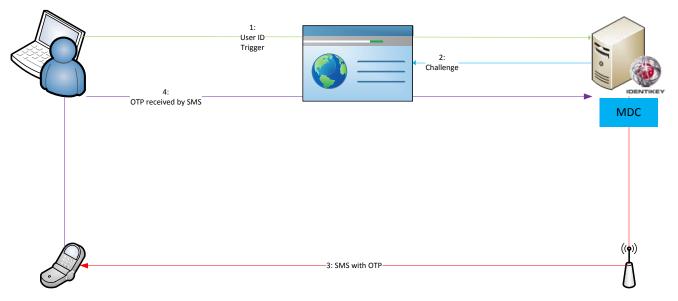

This solution makes use of an SMS-gateway (for SMS or text messages) or SMTP-server (for mail). The first step is to configure one of the servers. This is done in the Message Delivery Component (MDC) configuration. For more information see the IDENTIKEY Authentication Server manuals.

Popular SMS-gateways: http://www.clickatell.com http://www.cm.nl http://www.callfactory.com

#### 5.2.2 Test

Open a browser and navigate to <u>https://portal.microsoftonline.com</u>. Enter your user@yourdomain and press tab. The password field will gray out and you will be asked to log in using your domain.

| sign in                                            |  |  |  |  |
|----------------------------------------------------|--|--|--|--|
| User ID:                                           |  |  |  |  |
| de mo@labs.vasco.com                               |  |  |  |  |
| Password:                                          |  |  |  |  |
| Forgot your password?                              |  |  |  |  |
| Remember me                                        |  |  |  |  |
| Keep me signed in                                  |  |  |  |  |
| You are now required to sign in at Labs.vasco.com. |  |  |  |  |
| Sign in at Labs.vasco.com                          |  |  |  |  |
|                                                    |  |  |  |  |

When clicking on the link **Sign in at <your-domain>**, you will be prompted for your credentials. Use your username and Active Directory password to request a One Time Password.

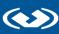

| ince docume   | nts from virtually anywhere with a browser                         | demo@labs.vasco.com                            |
|---------------|--------------------------------------------------------------------|------------------------------------------------|
| uthentication | Required                                                           |                                                |
| ?             | A username and password are being requested by http:<br>"Digipass" | s://labs-be-365.labs.vasco.com. The site says: |
| User Name:    | Demo                                                               |                                                |
| Password:     | ••••••                                                             |                                                |
|               |                                                                    |                                                |

You will then be prompted again. This time fill in your username and Active Directory password + OTP.

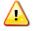

Example: your username is **Demo** and your password is **Test.** First time you fill in: **Demo** and **Test**. You receive an OTP: 123456 Second time you fill in: Demo and Test123456

Click **OK** and you will be logged into Office 365.

| B3Office 365 Home                                                                                   | e Outlook Team Site | demo<br>My profile   Sign out      |
|----------------------------------------------------------------------------------------------------|---------------------|------------------------------------|
| Start here                                                                                          |                     | Jan 🛛 🖓 31 Thursday                |
|                                                                                                    |                     |                                    |
| Get an overview of Office 365. Watch the user tour     Earm the basics. Read the Quick start guide  |                     | Search help and community 👂        |
| Outlook                                                                                             |                     | Resources                          |
| Read email and access your Outlook calendar, contacts, and tasks.<br>Inbox   Calendar   Options     |                     | How to import your contacts        |
| Second Concerns                                                                                     |                     | Connect Outlook on your<br>desktop |
| Lync                                                                                                |                     | Downloads                          |
| Use Lync for instant messaging, audio and video calling, and online meetings.<br>Install Lync       |                     |                                    |
|                                                                                                    |                     | Community                          |
| Team site                                                                                           |                     | Ask a question in the forums       |
| Collaborate on documents and share information and ideas using SharePoint.<br>Visit SharePoint Home |                     | Check out our blog                 |
|                                                                                                    |                     | Participate in the community       |